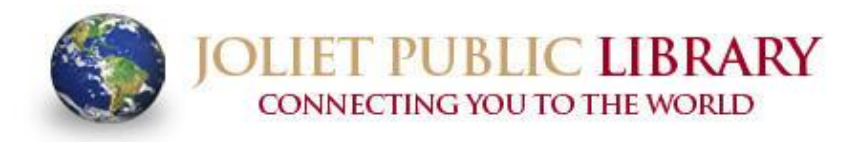

**MAIN LIBRARY • 150 N. Ottawa St. • Joliet, IL 60432-4192 BLACK ROAD BRANCH • 3395 Black Rd. • Joliet, IL 60431-2803** 

www.jolietlibrary.org

Phone 815-740-2660 **Fax 815-740-6161** 

## **Checking out an e-book to a Nook Color or Nook Tablet:**

- 1. From the home page, push the n button and tap Apps.
- 2. Tap the SHOW NOW link near the top of the screen.
- 3. Type Overdrive Media Console into the search bar and then tap Search.
- 4. Tap Free and then Confirm. When the app is finished downloading, go back to your Apps screen then tap the Overdrive Media Console icon to get started.
- 5. With the Overdrive Media Console app open, tap the Menu icon and select App Settings.
- 6. If you already have an Adobe ID, enter your Adobe ID (email) and password, tap Authorize, and proceed to Step 7. If you don't have an Adobe ID, tap Get a free Adobe ID. Fill out the online form to set up your account. Once you have successfully created an account, go back to Steps 5 and 6 to authorize the app.
- 7. Select the Menu icon and Get Books.
- 8. Tap Add a Library.
- 9. Type Joliet Public Library and tap Search.
- 10. Select Joliet Public Library (Illinois) from the list of libraries and then PinDigital.
- 11. Log in with your library card number. Search or browse for EPUB eBooks and follow the prompts to check out the book. When you have a book checked out, tap Download.
- 12. When your title is finished downloading, you will see a message that says "a book has been added to your bookshelf." Tap the Menu button and then Bookshelf.
- 13. Tap your book to open it. You can enjoy the book offline during the check out period. It will automatically return after the lending period ends. If you wish to return the book early, from the Bookshelf, tap + and Return/Delete. Tap Return then Delete.

## **Checking out an e-book to a Nook HD or Nook HD+:**

- 1. From the home screen, tap Shop.
- 2. Type Overdrive Media Console into the search bar and tap Search.
- 3. Tap Download and then Open when it's finished downloading.
- 4. With the Overdrive Media Console app open, tap the Settings icon.
- 5. If you already have an Adobe ID, enter your Adobe ID (email) and password, tap Authorize, and proceed to Step 6. If you don't have an Adobe ID, tap Get a free Adobe ID. Fill out the online form to set up your account. Once you have successfully created an account, go back to Steps 4 and 5 to authorize the app.
- 6. Select the Menu icon and Get Books.
- 7. Tap Add a Library.
- 8. Type Joliet Public Library and tap Search.
- 9. Select Joliet Public Library (Illinois) from the list of libraries and then PinDigital.
- 10. Log in with your library card number. Search or browse for EPUB eBooks and follow the prompts to check out the book. When you have a book checked out, tap Download.
- 11. When your title is finished downloading, tap the Menu button and then Bookshelf.
- 12. Tap your book to open it. You can enjoy the book offline during the check out period. It will automatically return after the lending period ends. If you wish to return the book early, from the Bookshelf, tap + and Return/Delete. Tap Return then Delete.
- 13. To download more books, tap the Book icon, which will take you back to PinDigital.